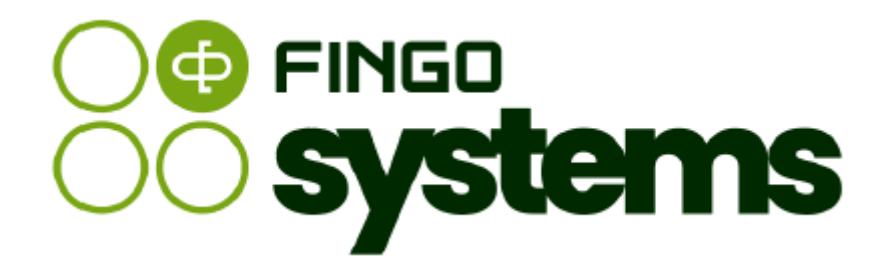

# **aSISt**

Instrukcja pomocnicza – sprawozdanie Zgłoszenie zaangażowania

### Zespół FINGO

wersja: 5.59.0.0 04.2024

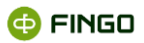

Wszelkie prawa zastrzeżone.

Dokument może być reprodukowany lub przechowywany bez ograniczeń tylko w całości.

Żadna część niniejszego dokumentu, zarówno w całości jak i we fragmentach, nie może być reprodukowana ani przetwarzana w jakikolwiek sposób elektroniczny, fotograficzny, mechaniczny i inny oraz nie może być przechowywana w jakiejkolwiek bazie danych bez pisemnej zgody FINGO sp. z o.o.

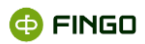

## Spis treści

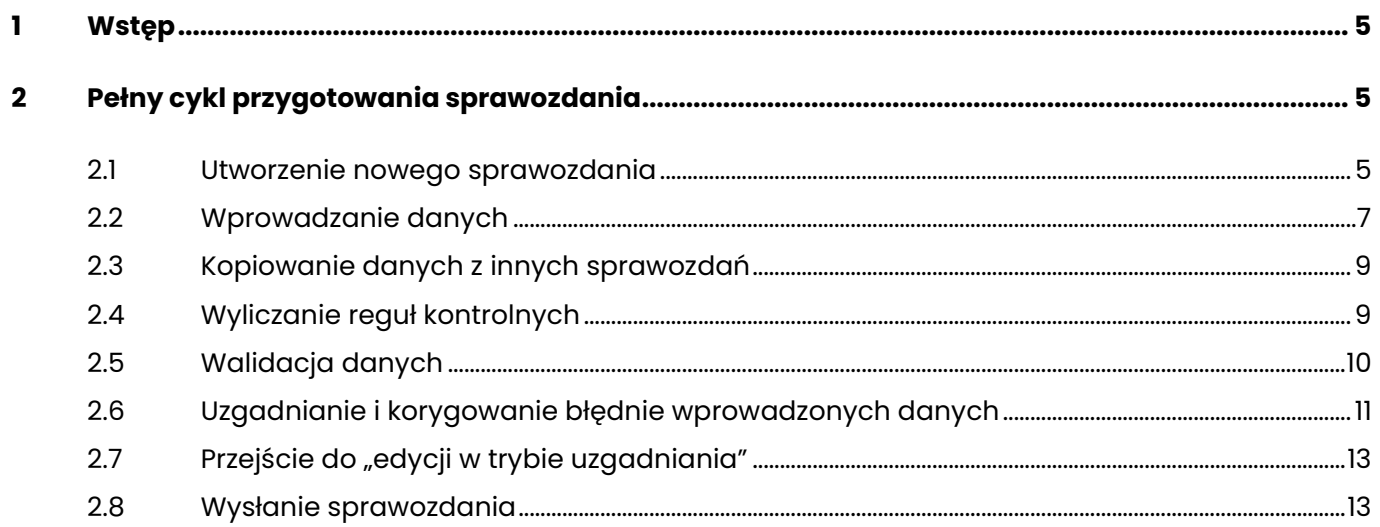

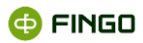

## **Spis ilustracji**

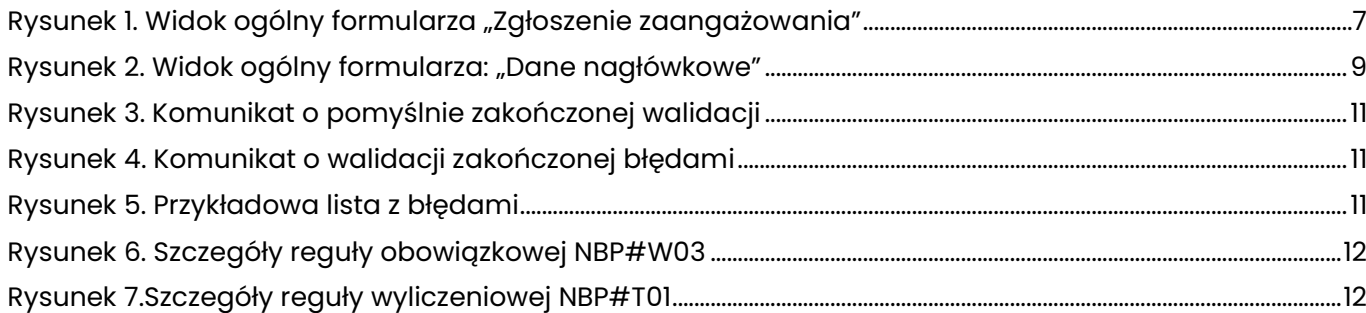

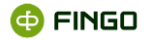

### <span id="page-4-0"></span>**1 Wstęp**

Na sprawozdaniu tym powinny być prezentowane informacje o zaangażowaniach w bankach, których wartość w ostatnim dniu kalendarzowym miesiąca osiągnęła lub przekroczyła poziom 10% funduszy własnych obliczonych według stanu na ten sam dzień.

Obowiązek przekazywania takich informacji wynika z par.5 ust.2 uchwały nr 208/2011 KNF z dnia 22.08.2011r.

Sprawozdanie to, było wcześniej przygotowywane przez banki w różnych formach a począwszy od sierpnia br. (dane wg stanu na 31.07.2012), wszystkie banki spółdzielcze zrzeszone w BPS i SGB powinny przygotowywać "Zgłoszenie zaangażowania" w aplikacji aSISt i niezwłocznie po zakończeniu każdego miesiąca przesyłać do właściwego banku zrzeszającego.

Banki Zrzeszające otrzymane zgłoszenia w formie zbiorczego zestawienia, przesyłać będą do Komisji Nadzoru Finansowego.

Sprawozdanie "Zgłoszenie zaangażowania" nie jest odpowiednikiem przygotowywanego przez banki sprawozdania LE, ani też nie zastępuje tamtego sprawozdania.

"Zgłoszenie zaangażowania":

- winno być przygotowywane w cyklu miesięcznym,
- dotyczy wyłącznie nowych wystąpień.

### <span id="page-4-1"></span>**2 Pełny cykl przygotowania sprawozdania**

Sprawozdanie "Przekroczenia funduszów własnych" posiada taki sam cykl sprawozdawczy jak wszystkie inne sprawozdania przygotowywane w aplikacji aSISt.

### <span id="page-4-2"></span>**2.1 Utworzenie nowego sprawozdania**

Aby utworzyć nowe sprawozdanie, należy wykorzystać funkcję: "Nowe sprawozdanie", wybierając:

**• Menu Sprawozdanie → + Nowe sprawozdanie...** 

lub

• ikone $+$ 

bądź

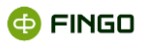

• skrót klawiszowy: Ctrl-N,

a następnie przejść przez kolejne kroki "Kreatora nowego sprawozdania" wybierając:

#### **Krok 1 - Wybór typu sprawozdania : "Zgłoszenie zaangażowania" Krok 2 – Dane podstawowe:**

- o okres sprawozdawczy : **lipiec 2012** (dla pierwszego sprawozdania), ( dla późniejszych okresów - odpowiedni okres, którego dotyczy tworzone sprawozdanie),
- o tworzone sprawozdanie: <sup>O Od początku</sup>

(wybór opcji <sup>® |Na podstawie:</sup> - jest tutaj bezcelowe, ponieważ raportowane są tylko nowe wystąpienia).

Dla banków spółdzielczych, korzystających z opcji "Bezpośredniej komunikacji z tranSIS", wybór ten możliwy jest tylko po wcześniejszym odebraniu komunikatu z systemu tranSIS: "Publikacja okresu".

#### **Jeżeli stosowny komunikat nie został odebrany, na ekranie wyświetlany jest komunikat uniemożliwiający utworzenie sprawozdania: <sup>11</sup> Okres nie został jeszcze opublikowany**

Należałoby wówczas sprawdzić i wyjaśnić przyczynę zaistniałych problemów i ponowić próbę utworzenia sprawozdania po odebraniu komunikatu "Publikacja okresu".

#### **Krok 3 – Wybór formularzy**

- o wykorzystując klawisz funkcyjny , należy **przenieść sprawozdanie:**
	- [OPFW] Zgłoszenie osiągnięcia bądź przekroczenia przez zaangażowanie 10% funduszy własnych
		- **z lewego do prawego panelu okna**

#### **Krok 4 – Podsumowanie**

o należy sprawdzić i zatwierdzić wprowadzone wybory przy wykorzystaniu przycisku  $\frac{Z^{akofica}}{z^{akofica}}$ 

Przejście przez wszystkie kroki kreatora sprawozdania spowoduje utworzenie nowego sprawozdania **"Zgłoszenie zaangażowania"** (zob. rysunek 1) , z dostępnymi dwoma formularzami:

- **"Zgłoszenie osiągnięcia bądź przekroczenia przez zaangażowanie poziomu 10% funduszy własnych",**
- **"Dane nagłówkowe",**

do których można już wprowadzać wymagane dane.

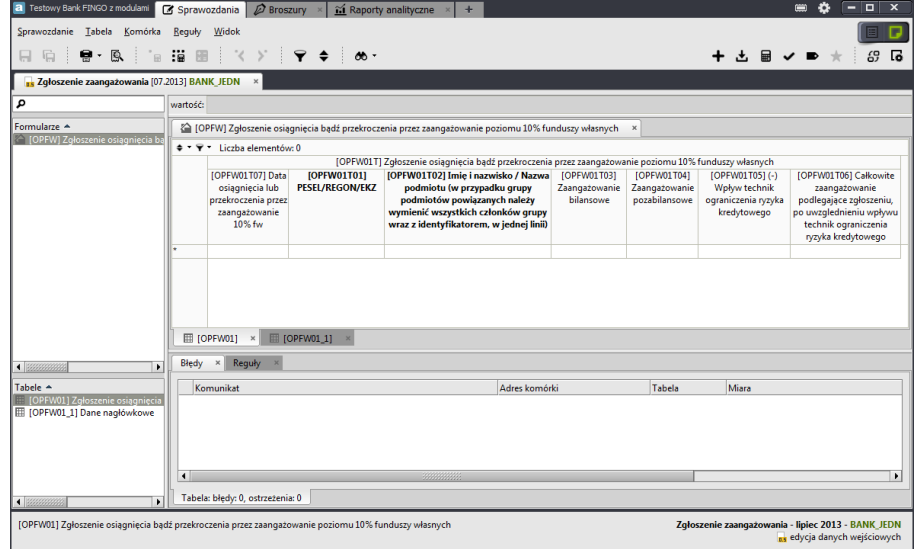

Rysunek 1. Widok ogólny formularza "Zgłoszenie zaangażowania"

<span id="page-6-1"></span>Funkcja "Tworzenia nowych sprawozdań w aSISt" w sposób bardziej szczegółowy opisana jest w rozdziale [5.1.1.1 Nowe sprawozdanie -](https://support.asist-xbrl.eu/sites/default/files/documentation/aSISt-Podstawy_obslugi_aplikacji.pdf) Podstawy obsługi aSISt.

### <span id="page-6-0"></span>**2.2 Wprowadzanie danych**

W sprawozdaniu "Zgłoszenie zaangażowania" każdorazowo **wymagane jest zaprezentowanie raportowanych danych w obu dostępnych formularzach.** 

Formularz: **"Zgłoszenie osiągnięcia bądź przekroczenia przez zaangażowanie poziomu 10% funduszy własnych"** (zob. [Rysunek 1\)](#page-6-1) :

- jest formularzem listowym,
- rozwija się po wprowadzeniu danych w jednym wierszu,
- pozwala na raportowanie wymaganych danych dla:
	- o pojedynczych podmiotów,
	- o grup podmiotów powiązanych.

Przy wprowadzaniu danych dla **pojedynczych podmiotów** należy podać:

- w kolumnie OPFW01T07 Datę osiągnięcia lub przekroczenia przez zaangażowanie 10% funduszy własnych,
- w kolumnie OPFW01T01 PESEL/REGON/EKZ raportowanego podmiotu,
- w kolumnie OPFW01T02 Nazwę podmiotu,
- w kolumnie OPFW01T03 Zaangażowanie bilansowe,
- w kolumnie OPFW01T04 Zaangażowanie pozabilansowe,

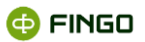

- w kolumnie OPFW01T05 Wpływ technik ograniczenia ryzyka kredytowego, **wartość wprowadzona za znakiem minus (-)**;
- w kolumnie OPFW01T06 Całkowite zaangażowanie podlegające zgłoszeniu.

Przy wprowadzaniu danych dla **grup podmiotów powiązanych** należy podać:

- w kolumnie OPFW01T07 Datę osiągnięcia lub przekroczenia przez zaangażowanie 10% funduszy własnych,
- w kolumnie OPFW01T01 **pozostawić kolumnę pustą,**
- w kolumnie OPFW01T02 wymienić wszystkich członków grupy wraz z ich identyfikatorami, podając:
	- o PESEL/REGON/EKZ i nazwę podmiotu-1 należącego go grupy,
	- o PESEL/REGON/EKZ i nazwę podmiotu-2 należącego do grupy itd.,
- w kolumnie OPFW01T03 Zaangażowanie bilansowe grupy podmiotów powiązanych,
- w kolumnie OPFW01T04 Zaangażowanie pozabilansowe grupy podmiotów powiązanych,
- w kolumnie OPFW01T05 Wpływ technik ograniczenia ryzyka kredytowego dla grupy podmiotów powiązanych, **wartość wprowadzona za znakiem minus (-)**;
- w kolumnie OPFW01T06 Całkowite zaangażowanie podlegające zgłoszeniu grupy podmiotów powiązanych.

Formularz "Dane nagłówkowe" (zob. [Rysunek 2\)](#page-8-2) wymaga wprowadzenia:

- wartości funduszy własnych **w pełnych złotych,**
- danych osoby sporządzającej sprawozdanie:
	- o imię,
	- o nazwisko,
	- o telefon,
	- o email,
	- o data sporządzenia.

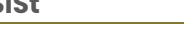

| a Testowy Bank FINGO z modulami                                                                                                    | $\Box$<br>$\mathbf x$<br>o<br>-<br>Sprawozdania<br>÷                                                                                                    |  |  |  |  |  |  |
|----------------------------------------------------------------------------------------------------|----------------------------------------------------------------------------------------------------|--|--|--|--|--|--|
| Sprawozdanie<br>Tabela                                                                                                    | Komórka<br>Reguły<br>Widok                                                                                                    |  |  |  |  |  |  |
| ß.<br>e.<br>c                                                                                                    | :當<br>$^{\circ}$ $^{\circ}$<br>阳<br>$\blacktriangledown$ $\triangle$ $\exists$<br>69<br>$\infty$ -<br>Гó                                                                                                    |  |  |  |  |  |  |
| <sup>B</sup> <sub>B</sub> Zqłoszenie zaangażowania [01.2013] BANK_JEDN<br>×                                                                 |                                                                                                    |  |  |  |  |  |  |
| م                                                                                                    | wartość:                                                                                                    |  |  |  |  |  |  |
| Formularze A<br>[OPFW] Zgłoszenie osiągnięcia bądź przekroczenia przez zaangażowanie poziomu 10% funduszy własnych<br>$\boldsymbol{\times}$ |                                                                                                    |  |  |  |  |  |  |
| <b>COPFWI Zgłoszenie osią</b><br>$\triangleleft$ 8888<br>٠<br>Tabele $\triangle$<br>田 [OPFW01] Zgłoszenie os<br>[OPFW01 1] Dane nagłó       | Wartość<br>[OPFW00] Fundusze własne<br>[OPFW01] Dane o sporządzaj<br>[OPFW02] Imie<br>[OPFW03] Nazwisko<br>[OPFW04] Telefon<br>[OPFW05] Email<br>[OPFW06] Data sporzadze<br><b>图 [OPFW01]</b><br><b>图 [OPFW01 1]</b><br>$\pmb{\times}$                                                                     |  |  |  |  |  |  |
| $\left  \right $ 8999<br>٠                                                                                                    | Wyniki wyszukiwania<br>Reguły<br>Szczegóły XBRL<br>Weryfikacja mapowań<br>Komentarz<br>Błedy<br>$\times$<br>Komunikat<br>Adres komórki<br>Tabe<br>[OPF]:<br><b>!</b> Requła NBP#W03: wartość obowiązkowa<br>OPFW:OPFW03:::E<br>$\blacktriangleleft$<br>8822238882<br>٠<br>Tabela: błedy: 3, ostrzeżenia: 0 |  |  |  |  |  |  |
| [OPFW01 1] Dane nagłówkowe<br>Zgłoszenie zaangażowania - styczeń 2013 - BANK JEDN<br>ne edycja danych wejściowych                           |                                                                                                    |  |  |  |  |  |  |

Rysunek 2. Widok ogólny formularza: "Dane nagłówkowe"

### <span id="page-8-2"></span><span id="page-8-0"></span>**2.3 Kopiowanie danych z innych sprawozdań**

Do kopiowania danych wykorzystujemy funkcję: "Wczytaj dane z innego sprawozdania", wybierając:

#### • **Menu Tabela** → **"Wczytaj dane z innego sprawozdania".**

Funkcja ta:

- może zostać wykorzystana wyłącznie do przekopiowania danych z formularza "Dane nagłówkowe" jeżeli nie uległy zmianie informacje o osobie sporządzającej. Konieczne jest jednak zawsze sprawdzenie wartości funduszy własnych i wprowadzenie tam stosownych zmian,
- nie ma zastosowania do formularza "Zgłoszenie osiągnięcia bądź przekroczenia przez zaangażowanie poziomu 10% funduszy własnych", gdyż raportowaniu podlegają tylko nowe wystąpienia.

Funkcję tą bliżej opisano w rozdziale [5.1.2.9 Wczytaj dane z innego sprawozdania -](https://support.asist-xbrl.eu/sites/default/files/documentation/aSISt-Podstawy_obslugi_aplikacji.pdf) Podstawy obsługi [aSISt.](https://support.asist-xbrl.eu/sites/default/files/documentation/aSISt-Podstawy_obslugi_aplikacji.pdf)

### <span id="page-8-1"></span>**2.4 Wyliczanie reguł kontrolnych**

Podczas wprowadzania danych, pomocne może być wykorzystanie funkcji wyliczających reguły kontrolne, czyli: "Wylicz reguły", "Wylicz wartości w tabeli" oraz "Wylicz wartości komórki", wybierane w zależności od potrzeb.

Funkcję "Wylicz reguły" wybieramy poprzez:

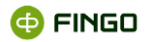

```
• Menu Sprawozdanie → <sup>■ Wylicz dane</sup>
```
lub

• ikonę  $\blacksquare$ .

Funkcja ta:

- wylicza wszystkie możliwe do wyliczenia reguły wyliczeniowe,
- może być wykonywana wielokrotnie.

Funkcję **"Wylicz wartości w tabeli"** wybieramy poprzez:

**• Menu Tabela → is Wylicz wartości w tabeli** 

lub

• ikonę  $\dddot{=}$ 

Funkcja ta:

- oblicza wszystkie możliwe do wyliczenia reguły, w obrębie całego aktywnego dokumentu (tabeli);
- w przypadku, gdy arkusz nie zawiera żadnych wartości lub kalkulacji opcja pozostanie nieaktywna.

Funkcję **"Wylicz wartości komórki"** wybieramy poprzez:

**• Menu Komórka**  $\bullet$  **i iii** Wylicz wartość komórki

lub

• ikonę  $\overline{P}$ .

Funkcja ta:

- wylicza wartości wybranej komórki, na podstawie formuł tam zawartych;
- w przypadku, gdy nie wprowadzono żadnych danych w pola będące polami składowymi dla pola zawierającego kalkulację, bądź wybrana komórka nie jest wynikiem kalkulacji, funkcja ta jest szara i niedostępna.

### <span id="page-9-0"></span>**2.5 Walidacja danych**

Aby sprawdzić, czy wprowadzone dane spełniają zależności wymagane przez NBP, należy wykonać funkcję "**Waliduj dane"**, wybierając:

```
• Menu Sprawozdanie →
lub
```
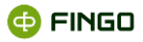

ikonę  $\blacktriangledown$ .

**Przy walidacji zakończonej pomyślnie** wyświetla się komunikat (zob. [Rysunek 3\)](#page-10-1).

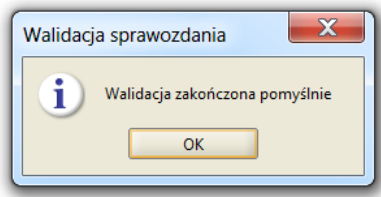

Rysunek 3. Komunikat o pomyślnie zakończonej walidacji

<span id="page-10-1"></span>**Jeżeli walidacja kończy się błędami** (zob. [Rysunek 4\)](#page-10-2)**, należy sprawdzić wykazane błędy i je skorygować.**

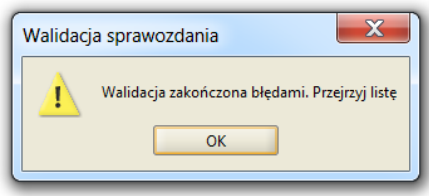

Rysunek 4. Komunikat o walidacji zakończonej błędami

<span id="page-10-2"></span>Dzięki **liście błędów** wyświetlonej w dolnej części ekranu (zob. [Rysunek 5](#page-10-3)), możliwe jest szybkie sprawdzenie, które reguły kontrolne nie są spełnione i skorygowanie ich.

Funkcja "Waliduj dane" może i powinna być wykonywana wielokrotnie, aż do pojawienia się komunikatu "Walidacja zakończone pomyślnie" (zob. [Rysunek 3\)](#page-10-1).

### <span id="page-10-0"></span>**2.6 Uzgadnianie i korygowanie błędnie wprowadzonych danych**

Po walidacji zakończonej błędami, w dolnej części ekranu w zakładce błędy, prezentowana jest lista niespełnionych reguł (zob. [Rysunek 5\)](#page-10-3).

|  | Komunikat                                                                | Adres komórki |                             | Tabela   | Miara             |  |  |
|--|--------------------------------------------------------------------------|---------------|-----------------------------|----------|-------------------|--|--|
|  | Reguła XBRL#XBRL_Kompletności_Danych: wartoś OPFW;OPFW01T:OPFW01T05;;1;E |               |                             | TOPFW011 | (-) Wpływ technik |  |  |
|  | Reguła NBP#T01: wartość nie została wyliczona                            |               | OPFW:OPFW01T:OPFW01T06::1:E | TOPFW011 | Całkowite zaangaż |  |  |
|  | Requia XBRL#XBRL_Kompletności_Danych: wartoś OPFW;OPFW01T:OPFW01T06;;1;E |               |                             | [OPFW01] | Całkowite zaangaż |  |  |
|  | Requła XBRL#XBRL_Kompletności_Danych: wartoś OPFW;OPFW01T:OPFW01T04;;1;E |               |                             | TOPFW011 | Zaangażowanie po  |  |  |
|  |                                                                          |               |                             |          | ۱                 |  |  |

Rysunek 5. Przykładowa lista z błędami

<span id="page-10-3"></span>Dwukrotne kliknięcie w dowolnym miejscu wyświetlonej listy:

• **dla reguł wymagalności i reguł wyliczeniowych –** powoduje otwarcie tabeli zawierającej błędną pozycję i ustawienie się kursora w pozycji gdzie dana reguła jest niespełniona;

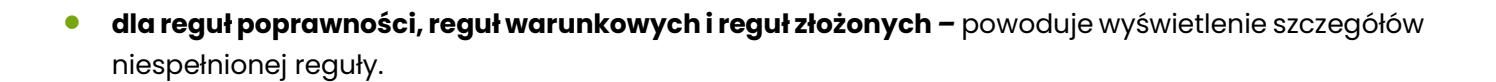

Aby sprawdzić szczegóły reguł (niezależnie od rodzaju tych reguł), można:

- **kliknąć na trójkąt znajdujący się w lewym dolnym rogu komórki** zawierającej niespełnione reguły (trójkąt czerwony lub żółty – reguły niespełnione),
- **kliknąć prawym przyciskiem myszki na komórkę** z niespełnionymi regułami i wybrać funkcję: **Właściwości komórki** → **Reguły**

Występujące w sprawozdaniu "Zgłoszenie zaangażowania" reguły, to:

- **Reguły wymagalności** (zob. [Rysunek 6\)](#page-11-0):
	- o sprawdzają, czy do wymaganych pól zostały wprowadzone wartości;
	- o w przypadku niespełnienia na liście błędów sygnalizowane są jako: "wartość obowiązkowa".

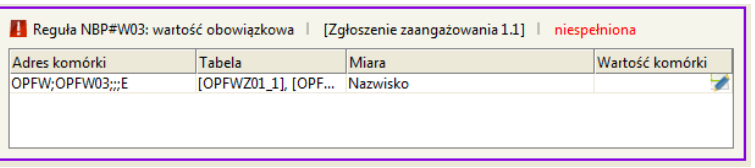

Rysunek 6. Szczegóły reguły obowiązkowej NBP#W03

- <span id="page-11-0"></span>• **Reguły wyliczeniowe dla list** (zob. [Rysunek 7\)](#page-11-1):
	- $\circ$  sprawdzają zgodność wprowadzonych wartości z wyliczonymi w oparciu o występujące tam zależności, a w przypadku braku wartości, wpisują wyliczone wartości;
	- o w przypadku niespełnienia na liście błędów sygnalizowany jest stosowny błąd.

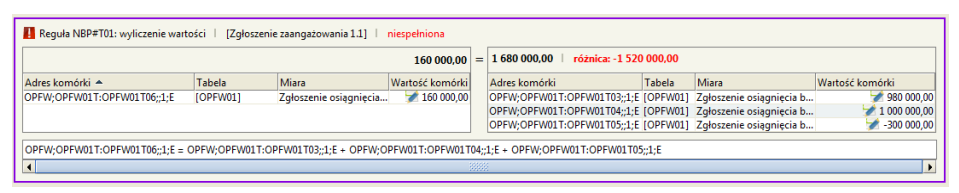

Rysunek 7.Szczegóły reguły wyliczeniowej NBP#T01

#### <span id="page-11-1"></span>• **Reguły tranSIS:**

o reguły opracowane przez Zrzeszenie Banku Spółdzielczego w systemie tranSIS a dostępne w aplikacji aSISt po odebraniu komunikatu o publikacji reguł: tranSIS: publikacja reguł: TS[OPFW.2.1] reguły te występują opcjonalnie.

Dodatkowe zagadnienia związane z uzgadnianiem sprawozdań i prezentacją błędów przedstawiono w rozdziale 8. Reguły kontrolne – [Podstawy obsługi aSISt.](https://support.asist-xbrl.eu/sites/default/files/documentation/aSISt-Podstawy_obslugi_aplikacji.pdf)

**@FINGO** 

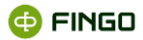

### <span id="page-12-0"></span>**2.7 Przejście do "edycji w trybie uzgadniania"**

Ponieważ **dane zgodnie z wymaganiami NBP mają być prezentowane w złotych (PLN) bez miejsc po**  przecinku, kolejnym krokiem pełnego cyklu sprawozdawczego jest wykonanie funkcji: "Przejście do edycji w trybie uzgadniania".

Funkcję tę możemy uruchomić, wybierając:

**• Menu Sprawozdanie** → <sup>■ Przejdź do "edycji w trybie uzgadniania"</sup>

lub

• ikonę  $\blacksquare$ 

Uruchomienie tej funkcji:

- powoduje zaokrąglenie kwot do pełnych złotych,
- warunkuje uaktywnienie funkcji "Generuj sprawozdanie" pozwalającej wygenerować i wysłać sprawozdania;
- może być wykonana w dowolnym momencie sporządzania sprawozdań, ale zawsze przed wykonaniem funkcji "Generuj sprawozdanie".

Funkcję tą bliżej opisano w rozdziale [5.1.1.6 Przejdź do edycji w trybie uzgadniania –](https://support.asist-xbrl.eu/sites/default/files/documentation/aSISt-Podstawy_obslugi_aplikacji.pdf) Podstawy obsługi [aSISt.](https://support.asist-xbrl.eu/sites/default/files/documentation/aSISt-Podstawy_obslugi_aplikacji.pdf)

### <span id="page-12-1"></span>**2.8 Wysłanie sprawozdania**

Aby wygenerować plik, który następnie będzie przekazywany do KNF, należy wykorzystać funkcję: "Generuj sprawozdanie", wybierając funkcję:

**• Menu Sprawozdanie → ★** Generuj sprawozdanie

lub

• ikone  $\star$ .

Funkcja ta:

- pozwala na wygenerowanie sprawozdania,
- umożliwia zapisanie sprawozdania na dysku lub
- pozwala na wysłanie tego sprawozdania bezpośrednio do Zrzeszenia do systemu tranSIS (funkcja dostępna dla banków spółdzielczych posiadających aktywną funkcję "Komunikacja tranSIS").

**Banki spółdzielcze, wysyłają niniejsze sprawozdanie do swoich Zrzeszeń.**